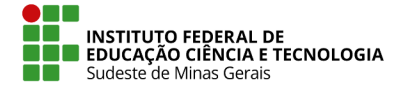

# **Como criar uma eleição**

1. Acessar o endereço [https://eleicao.ifsudestemg.edu.br,](https://eleicao.ifsudestemg.edu.br/) clicar no menu **Conectar** e fornecer o nome de usuário e senha (Mesmo utilizado para acesso ao SIG);

**OBS.: O gestor da eleição não deverá criar eleições de teste nesse ambiente do sistema. Para realização de testes, o gestor deverá solicitar, através de chamado na central de serviço da instituição, acesso ao ambiente de testes do sistema Helios. O endereço desse ambiente é: [https://eleicaodev.ifsudestemg.edu.br](https://eleicaodev.ifsudestemg.edu.br/).**

2. Clicar no botão **Criar eleição** e preencher o formulário conforme orientação abaixo:

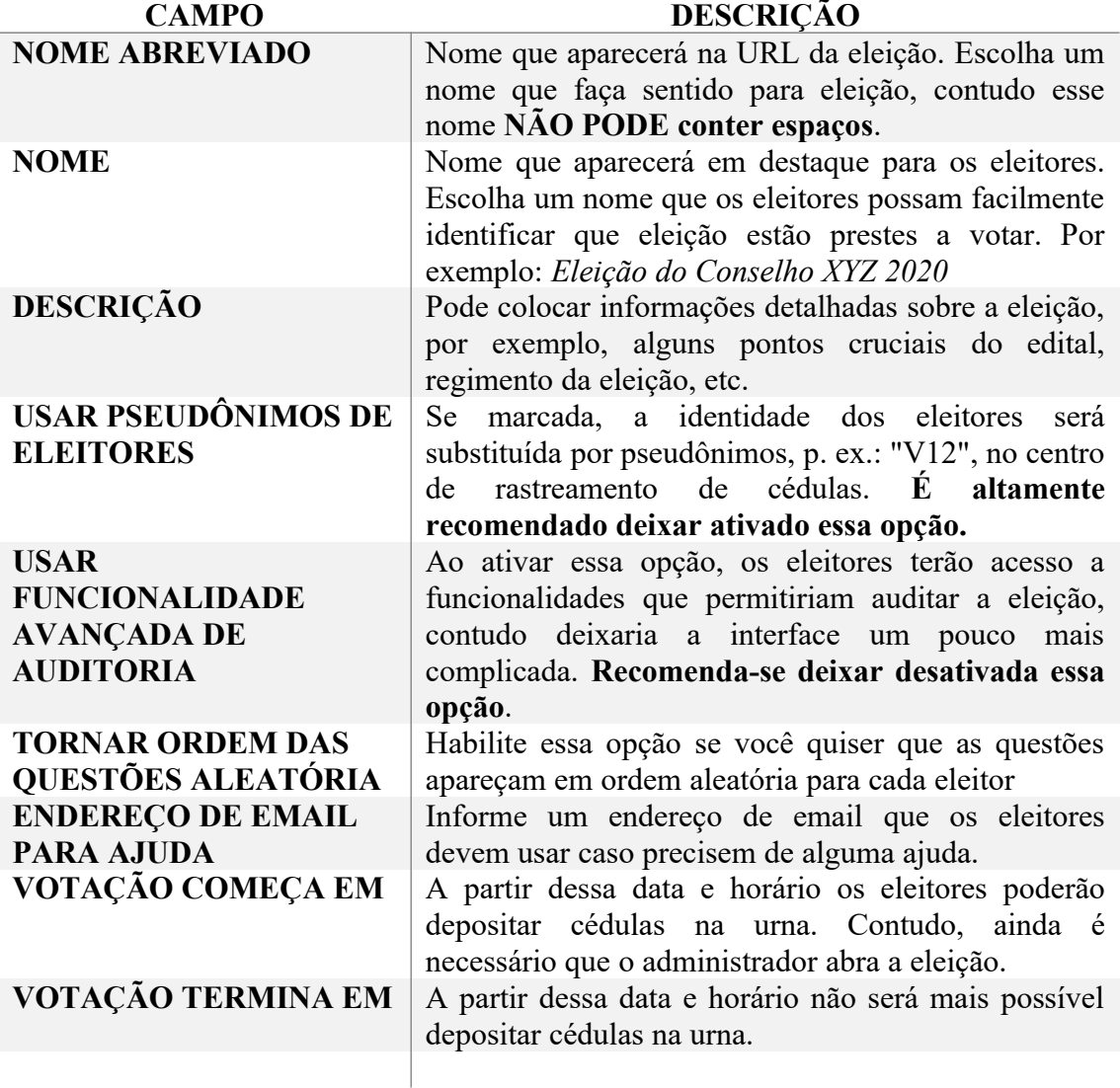

3. Por fim, clicar no botão **Próximo** e será possível ver página inicial da eleição, conforme imagem a seguir:

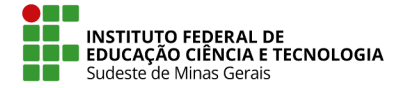

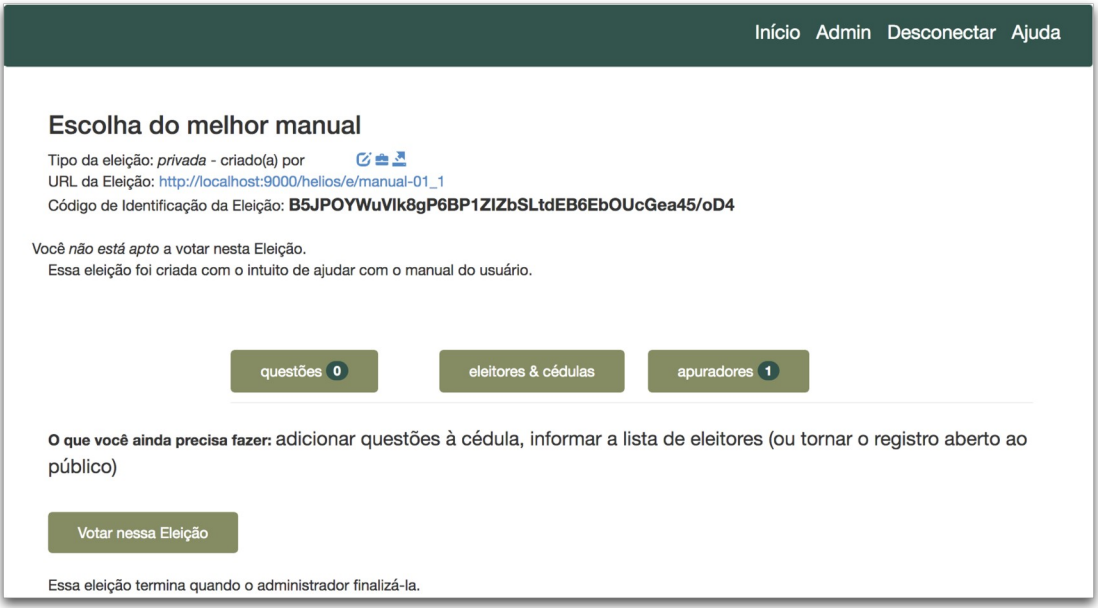

- 4. O próximo passo é adicionar questões. Na página inicial da eleição clicar no botão **Questões**. É possível adicionar quantas questões forem necessárias.
- **Uma eleição** é composta por uma ou mais questões.
- **Uma questão** é composta por uma ou mais respostas.
- É necessário que indique o **número mínimo e o número máximo de respostas** que o eleitor poderá escolher.
- Por padrão aparecem campos para 5 respostas. Você pode preencher menos que 5, contudo se precisar mais que 5, então clique no *link* **adicionar mais 5 respostas**.
- Cada resposta pode ter (opcional), além do texto principal, o endereço de uma página web externa.
- Nessa página poderia conter informações adicionais sobre a resposta. Por exemplo, essa página poderia conter uma minibiografia do candidato.

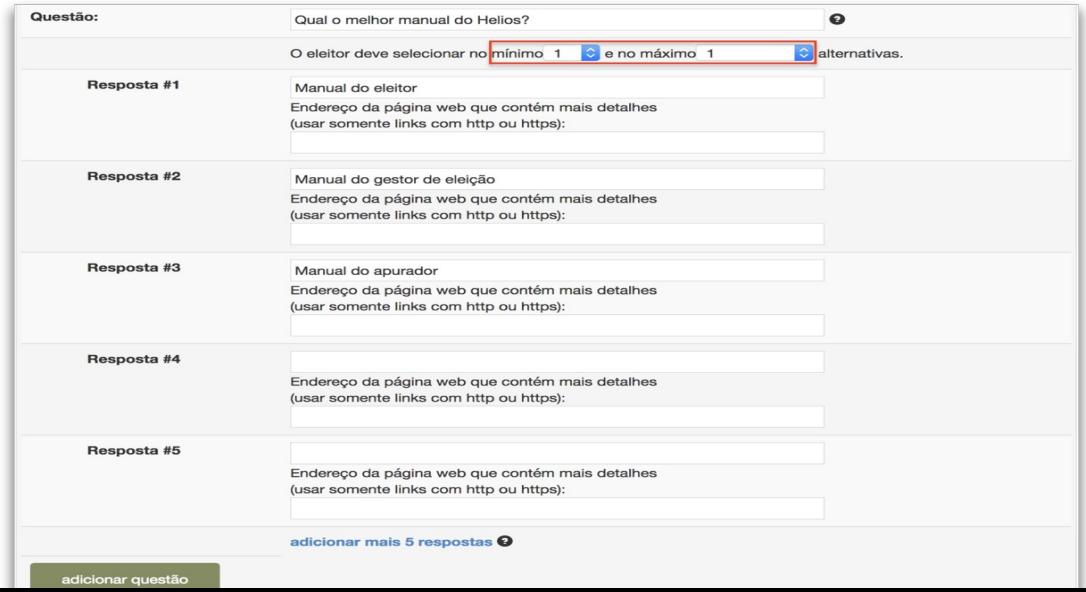

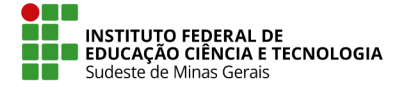

- 5. Ao terminar de criar as questões clicar no *link* **[Voltar para a eleição]**, que se encontra no topo da página, para voltar para a página inicial da eleição.
- 6. O próximo passo é carregar a lista de eleitores. Na página inicial da eleição clicar no botão **Eleitores & Cédulas**.
- 7. Só poderão votar em uma eleição os eleitores que forem carregados por meio de um arquivo CSV. Cada linha do arquivo do CSV representa um único eleitor e é composta pelos seguintes campos:

# **LOGIN (CPF) / ENDEREÇO DE E-MAIL / NOME COMPLETO**

# Exemplo:

```
11122233344,eleitor@email.com,Eleitor Nonono
12345678900,segundo@email.com,Segundo Nomomom
```
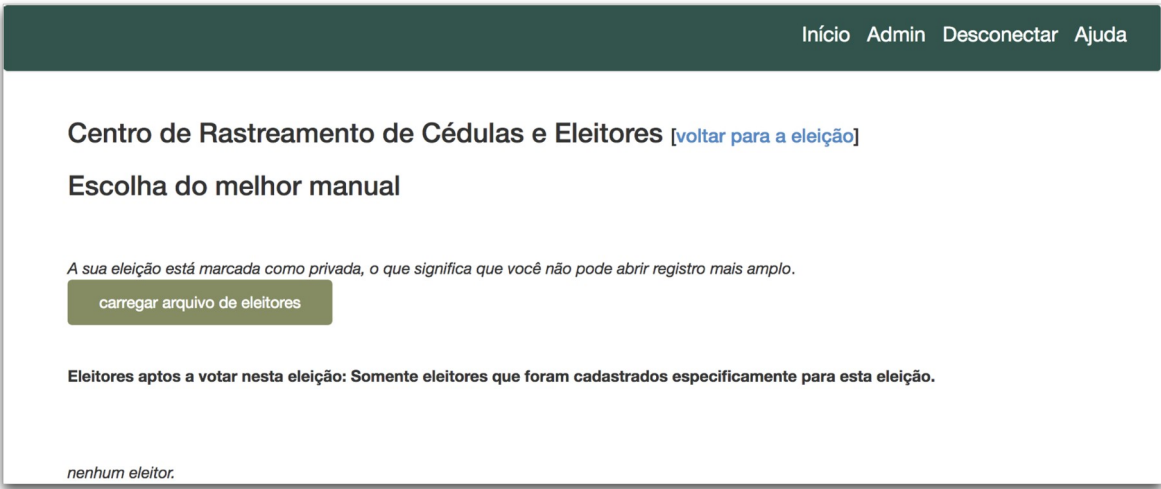

- 8. Clicar no botão **carregar arquivo de eleitores;**
- 9. Na próxima página, clicar no botão para procurar o arquivo CSV no computador e, por fim, clicar no botão **Carregar**;
- 10. Será apresentada uma prévia do arquivo que está prestes a ser carregado. Se estiver correto, então clicar no botão **Sim, carregar**. Se o arquivo não for o correto, poderá ser carregado outro arquivo, para isso, clicar no botão **Não, deixe-me carregar um arquivo diferente**;

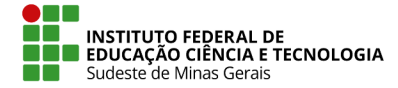

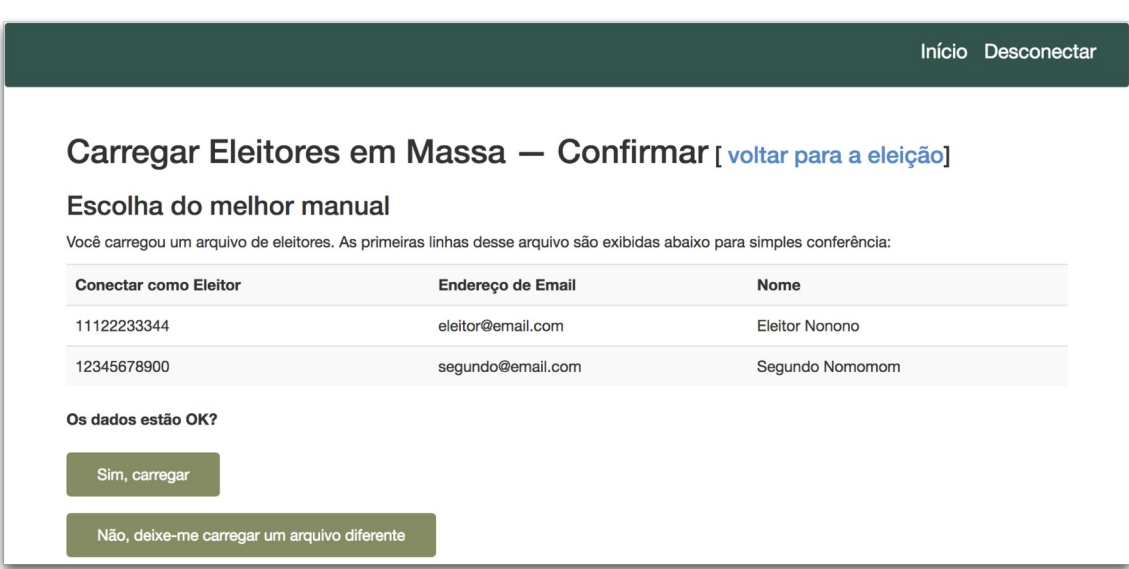

**Atenção:** O tempo de processamento depende do tamanho do arquivo que fora carregado. Atualize a página (pressionando o botão "Atualizar" do navegador *web*) para verificar o progresso do processamento do arquivo.

11. Por fim, clicar no link **voltar para a eleição** que está no topo da página. E se optar por deixar o sistema Helios como o único apurador, então a criação da eleição estará finalizada.

# **Definindo o responsável pela apuração da eleição (Etapa Opcional)**

Por padrão para toda nova eleição, o sistema Helios fica como o único apurador. **Essa opção deve ser usada sempre que possível, pois torna mais fácil a gestão da eleição.**

Se foi escolhido o sistema Helios como apurador, a eleição foi criada podendo passar para a outra etapa "**Como iniciar uma eleição e enviar e-mail para os eleitores**".

Porém, se está sendo criada uma eleição onde é necessário separar a responsabilidade de apuração para outra(s) pessoa(s), então é recomendado que se adicione apuradores humanos. Com os apuradores humanos só será possível "abrir a urna para fazer a apuração" depois que esses apuradores entrarem no Helios e usarem sua chave criptográfica (criada em um momento anterior).

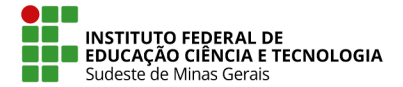

- 1. Para adicionar apuradores, na página inicial da eleição clicar no botão **Apuradores**;
- 2. Clicar no **ícone X azul** que aparece no lado direito para **remover o apurador #1 Sistema de Votação Eletrônica**;
- 3. Clicar no botão **Adicionar um apurador**;

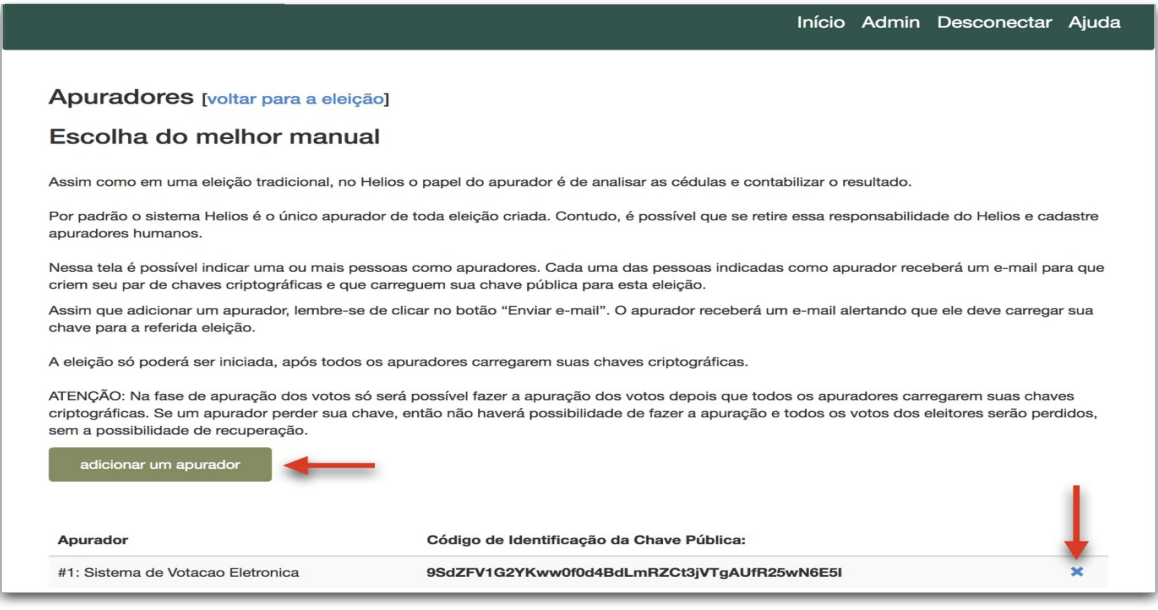

- 4. Fornecer o Nome Completo e o endereço de e-mail da pessoa que será o apurador e clicar no botão **Adicionar Apurador;**
- 5. É possível adicionar quantos apuradores desejar, porém, é necessário ter ciência que essas pessoas serão as únicas que poderão abrir a urna para realizar a apuração. Basta que uma dessas pessoas não forneça sua chave para abrir a urna que será o suficiente para impedir que o resultado da eleição seja conhecido. É preciso ter cautela ao usar apuradores humanos;
- 6. Para que o apurador receba as instruções por e-mail, clicar no **ícone azul de um envelope** que aparece para cada apurador;
- 7. É possível ver o "código de identificação da chave pública" dos apuradores assim que eles carregarem suas chaves. Se esta informação estiver em branco, então significa que o apurador ainda não carregou sua chave pública.

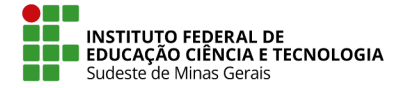

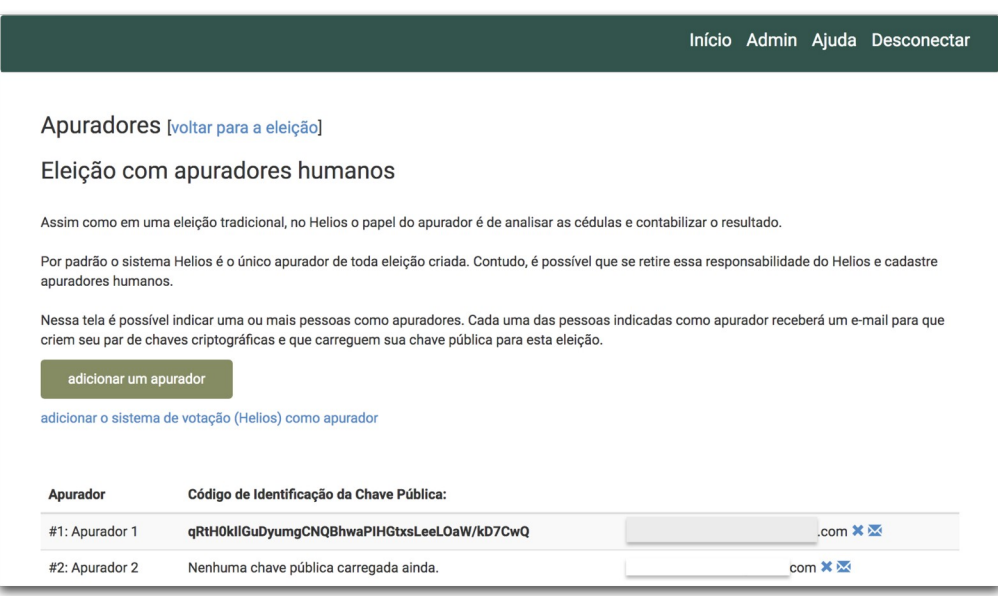

8. Por fim, clicar no link **Voltar para a eleição.**